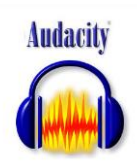

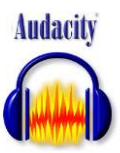

*ETAPE 1 / Cliquer sur le raccourci Audacity présent sur le bureau.*

*ETAPE 2/ Ouvrir l'onglet fichier puis importer audio.*

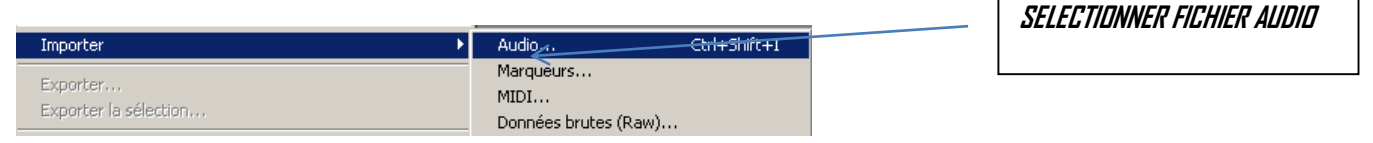

*ETAPE 3/ Ouvrir Mes documents afin de récupérer le fichier audio. « Revoir Paris » Charles Trenet.*

*ETAPE 4/ Lancer la lecture du fichier audio à l'aide de la barre de lecture*

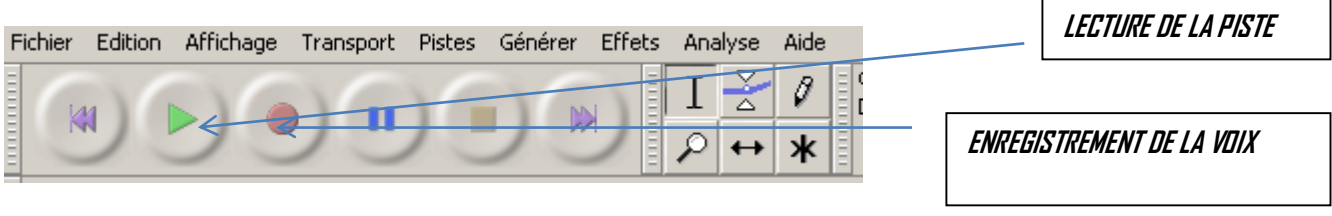

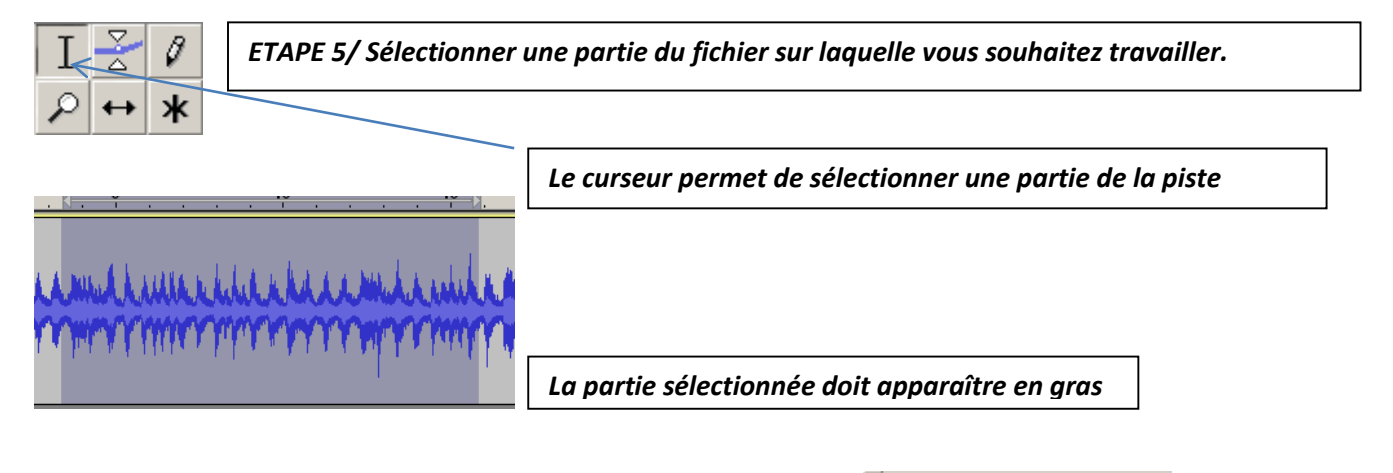

i Gr  $\Box$ 

 $-W$   $W$ 

ें हैं।

*ETAPE 6/ Copier la partie sélectionnée sur une nouvelle piste.* 

*Copier*

## *ETAPE 7/ Générer une nouvelle piste.*

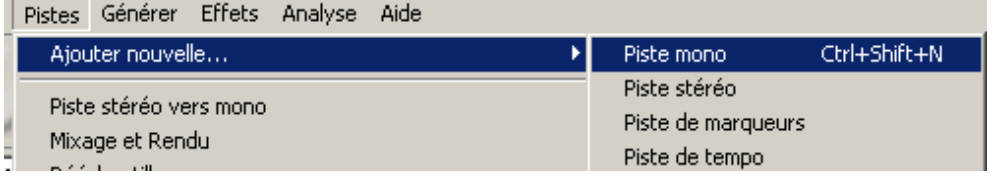

## *ETAPE 8/ Coller la partie selectionner sur la nouvelle piste*

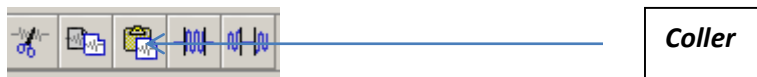

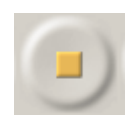

 *ATTENTION POUR MANIPULER UNE PISTE PENSEZ A CLIQUER SUR LE BOUTON STOP.*

## *Consignes : Ajouter des bruitages sur la piste « Revoir Paris »*

- *En ayant à l'esprit la démarche de Steve Reich ; Musique répétitive, mixte…*
- *En prenant le texte en considération afin d'avoir une démarche logique.(environ 1m30)*
- *Une fois ce travail effectué, n'oubliez pas de l'enregistrer dans un fichier à votre nom.*

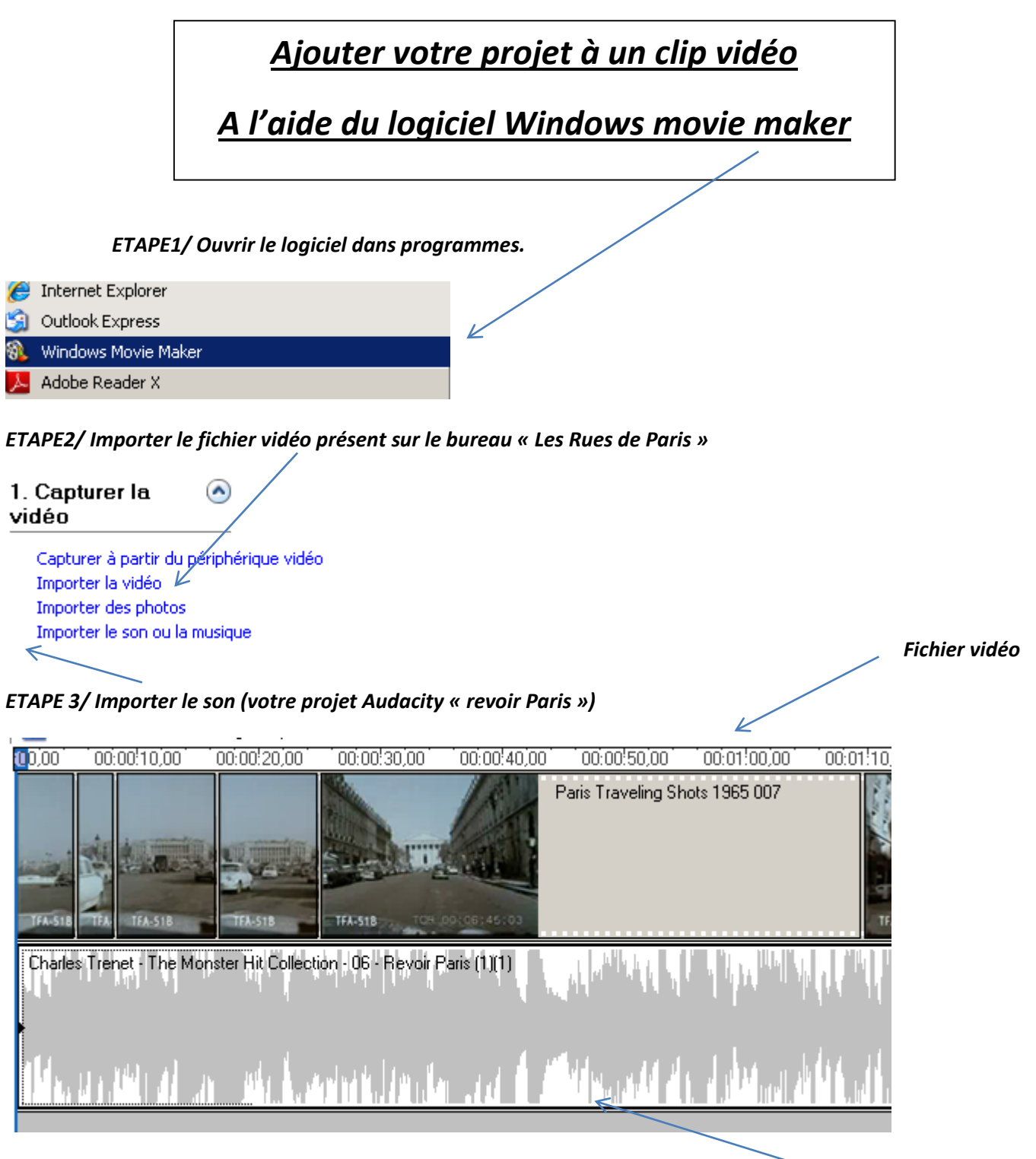

*ETAPE 4/ Enregistrer le film dans « mes documents » avec le nom et la classe. Fichier son*

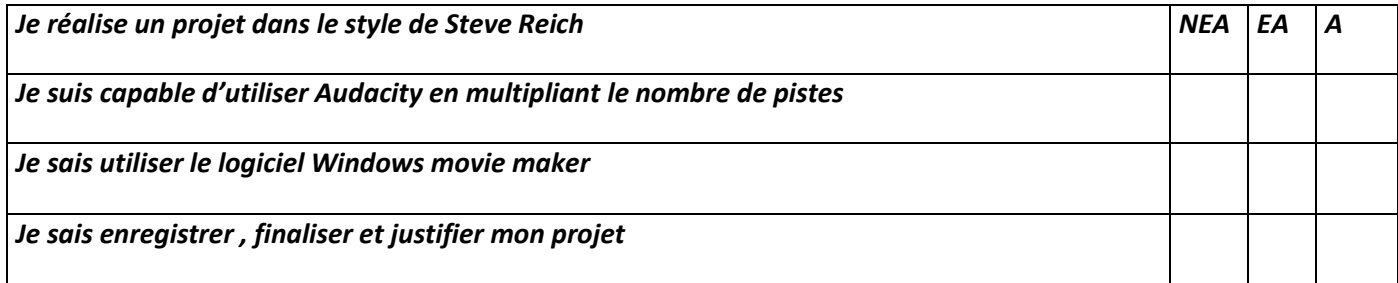